- **1.** Login:
- a. Open a browser and open [https://tes.collegesource.com/TES\\_login.aspx](https://tes.collegesource.com/TES_login.aspx)
- b. Enter your username and password you established upon receiving access from Kristin Mauro.
- c. Click Log In
- **2. Honor System**: it is challenging to ensure that TES and Banner match. To allow you to use TES for evaluation requests we are reliant on the following:
	- a. Only submit evaluation tasks
	- b. Do not add, edit or delete equivalencies
	- c. We monitor changes to TES, we will contact you if we identify inappropriate activity.
- **3.** Search for an institution:
	- a. Enter the institution name
	- b. Click the Search button
	- c. Select the institution from the list

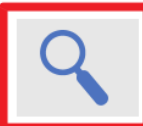

#### Search

Search for course descriptions from a database containing millions of records. Access complete course details, including course title, course code, and credits. View institution profiles, including accreditation, calendar/unit, and more.

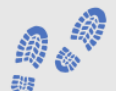

**Track** Route course descriptions and proposed equivalencies to faculty and staff for evaluation. Track the approval process and add notes as needed. Store the results as an equivalency, if desired, and the log of evaluation activity for later review.

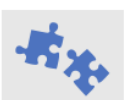

# **Match**

Create and manage course equivalencies between your course inventory and other institutions. Create both simple and complex articulations. Group articulations for uses like program-to-program articulations, general studies packages, or statewide initiatives.

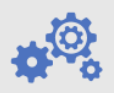

#### **Manage**

Administer your TES account. Add users, set user rights, customize your public display, export equivalencies, view usage statistics, and more.

#### Get the most out of TES

**TES Basic Certification is an intensive online** workshop held over two half-days, with hands-on instruction and exercises to complete. This training is offered monthly, and there are 15 slots available.

"I like walking through every one of the features and being given examples of how we might use them. I also like the 'try this' opportunities and the homework assignments. Gives us a chance to practice what we just saw. Not as easy as it sounds."

View sessions and register

# **INSTITUTION SEARCH:**

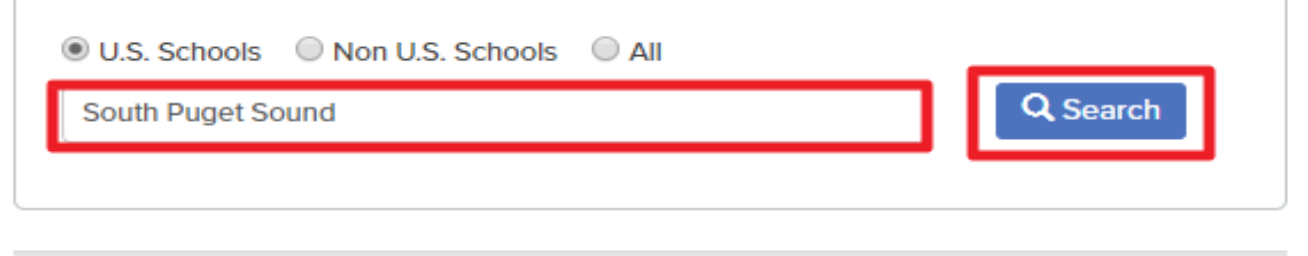

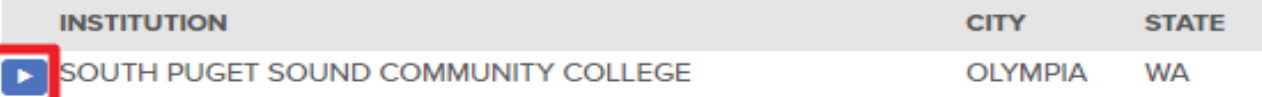

- **4.** Search by course:
	- a. There is no need to select a particular catalog; the system will return the course for all catalog years.
		- i. Note: the Cover-to-Cover Catalog option loads a pdf of the entire catalog, which you can search, but you cannot submit an evaluation task from the pdf.
	- b. Enter the Course Code or Course Title to enter the course information; we recommend using the course code if available.
	- c. Click the Search button

# SOUTH PUGET SOUND COMMUNITY COLLEGE OLYMPIA WA EI

# **DATA SET:**

SOUTH PUGET SOUND COMMUNITY COLLEGE 2019-2020  $\blacktriangleright$  Select  $\overline{\mathbf{v}}$ 

## **SEARCH ALL DATA SETS:**

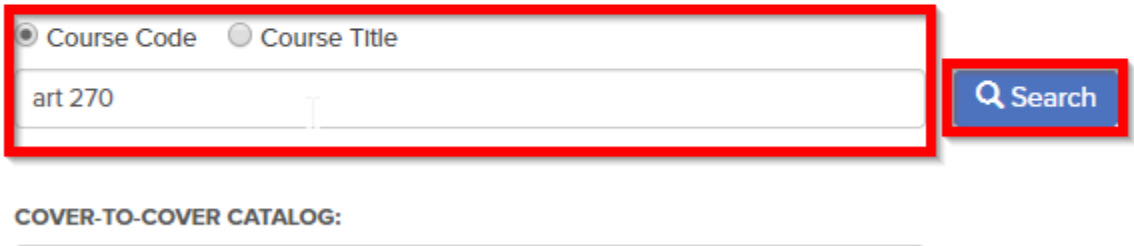

Select

 $\boldsymbol{\mathrm{v}}$ 

SOUTH PUGET SOUND COMMUNITY COLLEGE 2019-2020

**5.** Select the desired course click View:

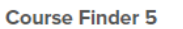

**INSTITUTION -> DATA SET -> COURSE LIST** 

#### SOUTH PUGET SOUND COMMUNITY COLLEGE OLYMPIA, WA Search term: art 270

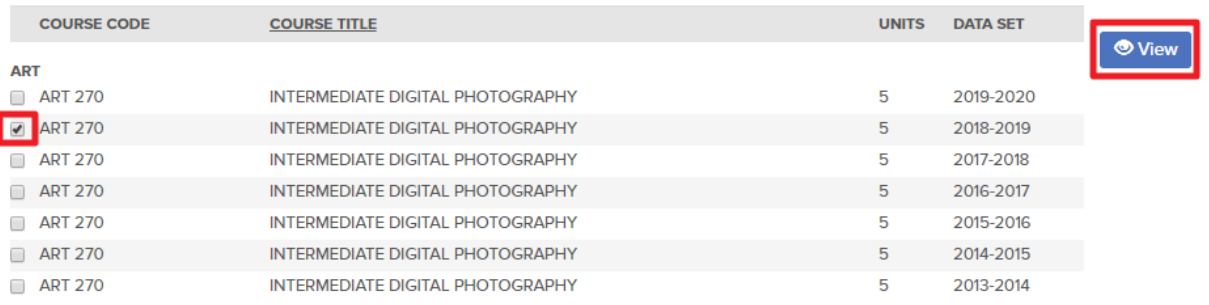

Total: 7

**6.** Click the Search For Equivalent Course icon:

a. Select the corresponding WOU catalog from the drop-down menu

 $\underline{\mathbf{\hat{w}}}$   $\odot$   $\underline{\mathbf{E}}$  of

- b. Select "Course contains ONE of the checked terms" and click Search
	- Alternatively, you may select browse mode and select the department i. related to the course being evaluated.

INSTITUTION -> DATA SET --> COURSE LIST --> COURSE DETAIL

SOUTH PUGET SOUND COMMUNITY COLLEGE OLYMPIA WA SOUTH PUGET SOUND COMMUNITY COLLEGE 2018-2019

### **童 ⊙ 囚 ♂ ♥ (\* 吕 ⊠**

**SEARCH FOR EQUIVALENT COURSE** 

ART 270 INTERMEDIATE DIGITAL PHOTOGRAPHY Digital photographic concepts and techniques beyond the introductory level to develop proficiency in print and electronic media. Independent projects and exercises will focus on advanced camera operations and editing techniques, presentations, the history of photography, constructive critiques, individual expression and the development of a personal portfolio.

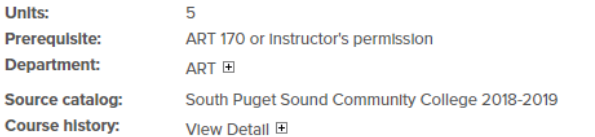

**EQUIVALENCY HISTORY** There are no data records found.

**EVALUATION HISTORY** There are no data records found.

INSTITUTION  $\rightarrow$  DATA SET  $\rightarrow$  COURSE LIST  $\rightarrow$  COURSE DETAIL  $\rightarrow$  COURSE EQ SEARCH

#### SOUTH PUGET SOUND COMMUNITY COLLEGE OLYMPIA, **WA**

ART 270 INTERMEDIATE DIGITAL PHOTOGRAPHY

Digital photographic concepts and techniques beyond the introductory level to develop proficiency in print and electronic media. Independent projects and exercises will focus on advanced camera operations and editing techniques, presentations, the history of photography, constructive critiques, individual expression and the development of a personal portfolio.

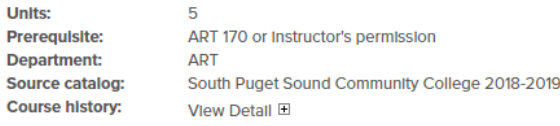

#### **WESTERN OREGON UNIVERSITY MONMOUTH, OR**

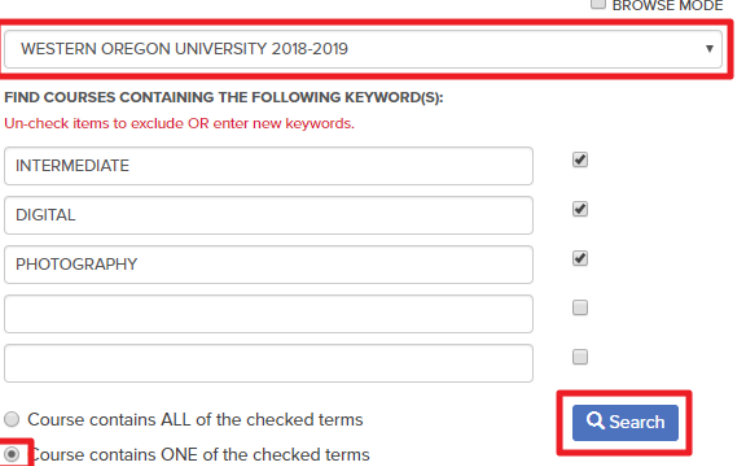

#### **Course Equivalency Search**

personal portfollo.

**Prerequisite:** 

**Department:** 

**Source catalog: Course history:** 

**Units:** 

INSTITUTION +> DATA SET -> COURSE LIST -> COURSE DETAIL --> COURSE EQ SEARCH

Digital photographic concepts and techniques beyond the introductory level to develop proficiency in print and electronic media. Independent projects and exercises will focus on advanced camera operations and editing techniques, presentations, the history of photography, constructive critiques, individual expression and the development of a

ART 170 or Instructor's permission

South Puget Sound Community College 2018-2019

 $\underline{\mathbf{m}}$   $\odot$   $\underline{\mathbf{E}}$  of SOUTH PUGET SOUND COMMUNITY COLLEGE OLYMPIA, **WA** 

ART 270 INTERMEDIATE DIGITAL PHOTOGRAPHY

 $\overline{5}$ 

**ART** 

View Detail E

### **WESTERN OREGON UNIVERSITY MONMOUTH.OR**

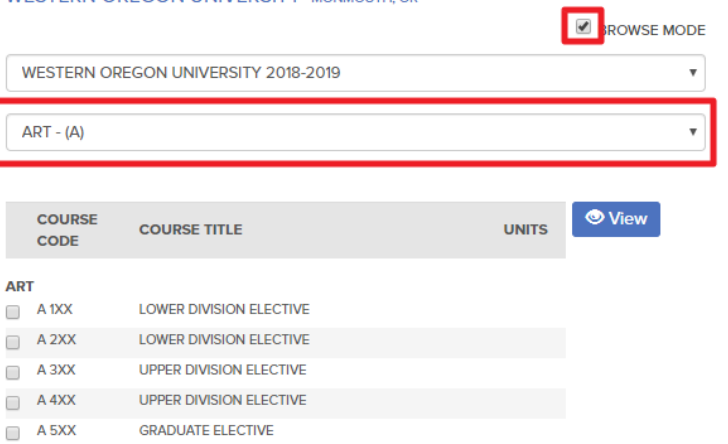

**童 5日 o** 

## 7. Select the course(s) that may be equivalent and click View to compare:

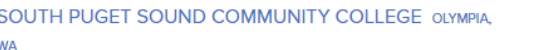

**WESTERN OREGON UNIVERSITY MONMOUTH, OR** 

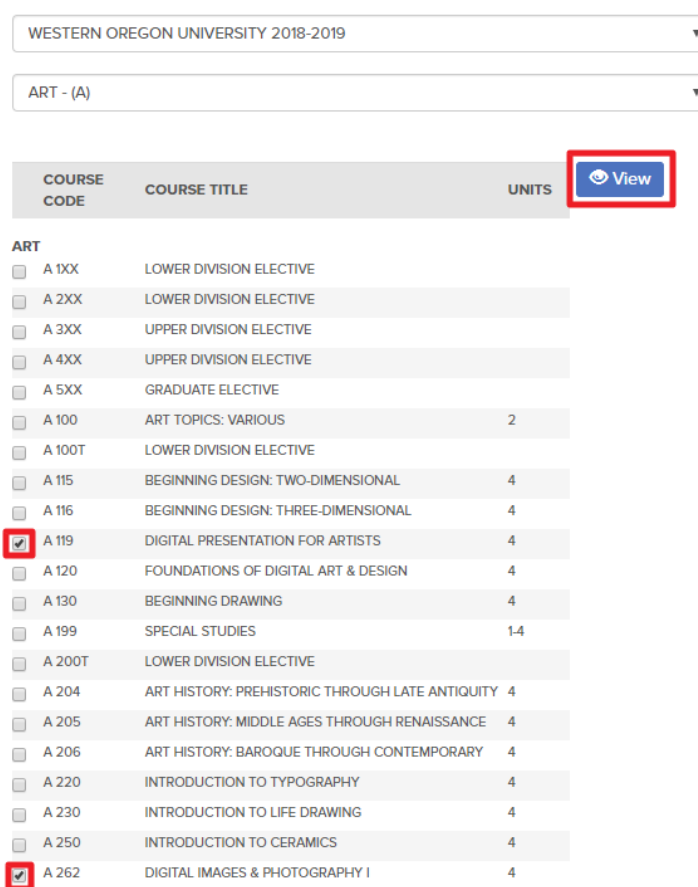

#### ART 270 INTERMEDIATE DIGITAL PHOTOGRAPHY

Digital photographic concepts and techniques beyond the introductory level to develop proficiency in print and electronic media. Independent projects and exercises will focus on advanced camera operations and editing techniques, presentations, the history of photography, constructive critiques, individual expression and the development of a personal portfolio.

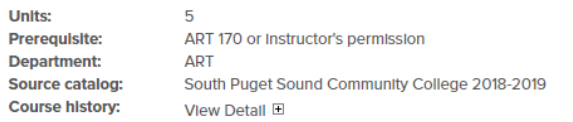

**BROWSE MODE** 

- **8.** Compare the options and if an equivalency is identified create an Evaluation Task by clicking the "+EVAL Add" button
	- **a. DO NOT click "+EQ Add"!**
		- i. The add option will create the equivalency in TES, but that does not update Banner and therefore would not impact student evaluations.

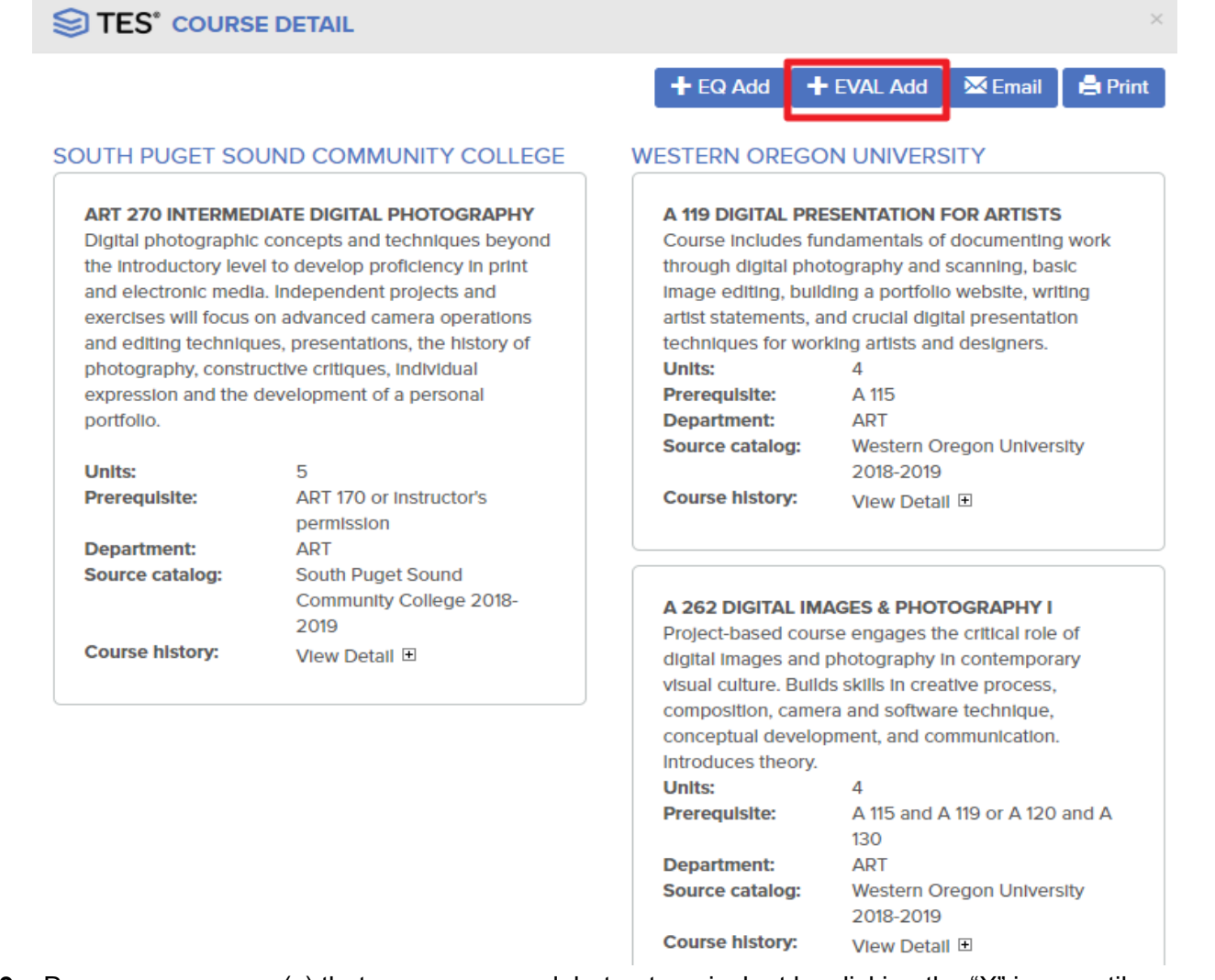

- **9.** Remove any course(s) that were compared, but not equivalent by clicking the "X" icon, until only the equivalent course remains.
	- a. Click "Preview" then select View Detail for the WOU and transfer course to check for significant changes (course description, title, or credits since the selected academic year) to the courses over time.

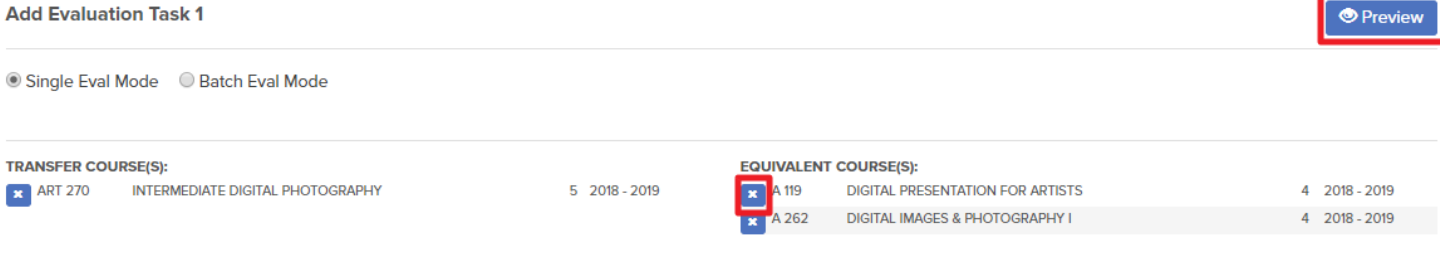

#### **Add Evaluation Task 2**

**Units:** 

**Prerequisite:** 

**Department:** 

**Source catalog:** 

**Course history:** 

**COURSE SELECTION -> ADD EVALUATION** 

 $5^{\circ}$ 

ART  $\boxplus$ 

 $\boldsymbol{\mathrm{v}}$ 

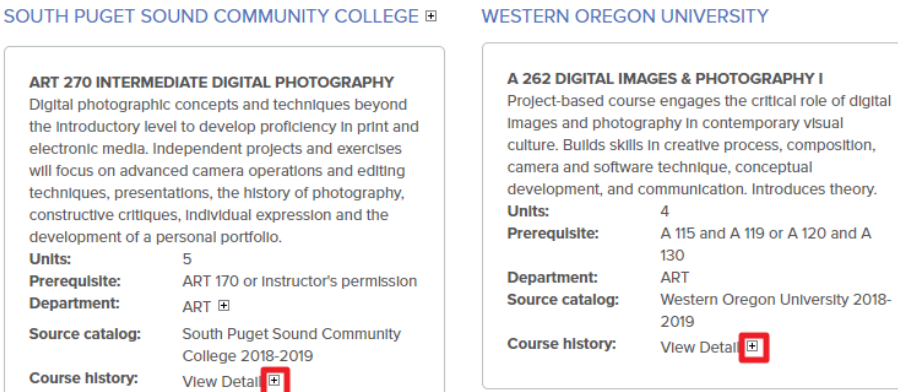

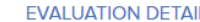

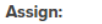

Send email alert?

**Comments: (optional)** 

Support files (PDF Only < 4MB): (optional)

Choose File No file chosen Choose File No file chosen

Create Evaluation Task | CReset

### SOUTH PUGET SOUND COMMUNITY COLLEGE **ART 270**

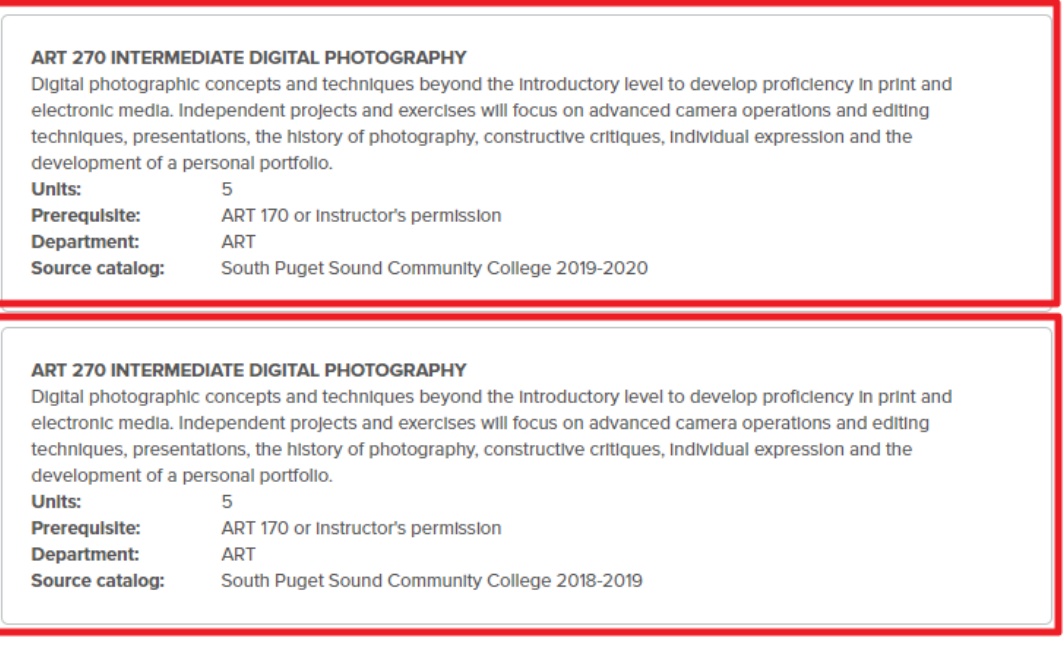

# 10. Assign the task:

- a. Select the Compliance Coordinator from the Assign drop-down box
- b. Make sure the "Send email alert?" box is checked
- c. Click the Create Evaluation Task button

#### **COURSE SELECTION -> ADD EVALUATION**

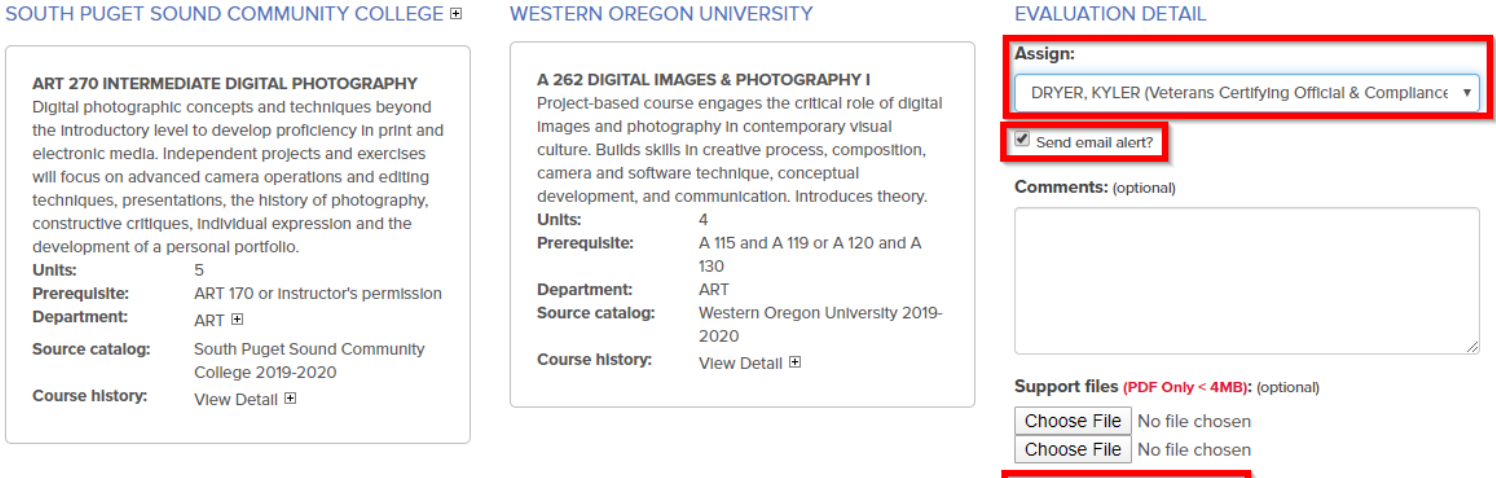

- **11.** The assigned person will be notified via email of the pending request.
	- a. If there are any questions the task will be assigned back to you with a written note. In that instance, you must re-assign the task back to the Compliance Coordinator with a note answering the question(s).
	- b. TES and Banner will be updated by the Compliance Coordinator so that future evaluations of transfer courses will apply the new rule.
		- i. Note existing articulations on student records are not impacted. Email the Compliance Coordinator the V# of any students that need their articulation updated manually.

Create Evaluation Task CReset